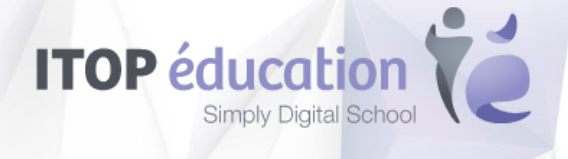

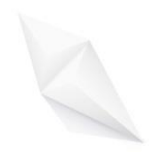

# [**SAUVEGARDER VOS DONNEES NETSOLUTIONS – RESPONSABLES ELEVES**]

Guide d'aide à la sauvegarde des données de l'ENT avant la bascule vers Oze

# **TABLE DES MATIERES**

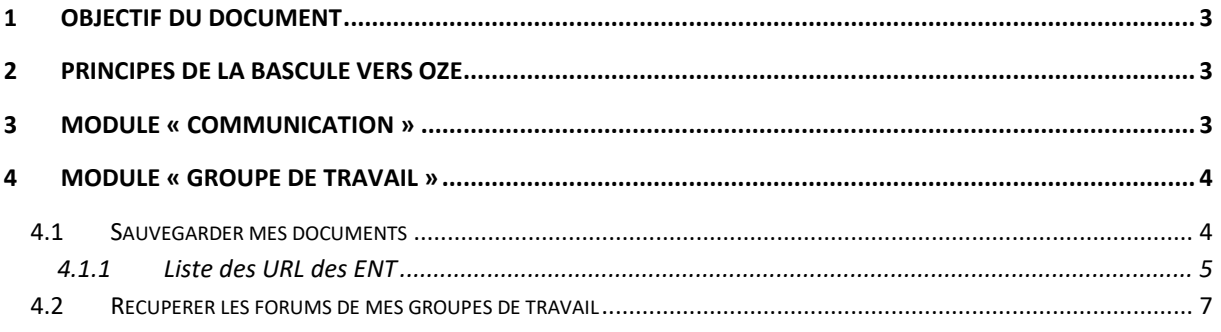

## <span id="page-2-0"></span>**1 Objectif du document**

Le présent document vise à fournir aux utilisateurs des orientations concernant la sauvegarde des données avant la bascule vers OZE.

Nous détaillons dans ce document les données qui sont récupérables par l'utilisateur ainsi que les procédures à suivre.

## <span id="page-2-1"></span>**2 Principes de la bascule vers Oze**

Votre établissement va basculer sur la nouvelle plateforme éducative Oze à compter de la rentrée scolaire 2018-2019.

Cette bascule est subdivisée en plusieurs étapes :

- Récupération des données de la messagerie et des données personnelles par les utilisateurs (détaillé dans la partie « Communication »).
- Transfert des nouveaux codes et éléments de la nouvelle plateforme par l'administrateur de l'établissement à la rentrée scolaire 2018-2019

### <span id="page-2-2"></span>**3 Module « Communication »**

Vous avez la possibilité de récupérer vos mails en les transférant vers une autre messagerie.

Pour cela :

- Se connecter à NetCollege
- Ouvrir la messagerie
- Sélectionner un mail
- Cliquer sur l'icône « Transférer »

Une nouvelle fenêtre s'ouvre :

- Saisir votre adresse mail Oze, académique ou personnelle
- Cliquer sur « Envoyer »

#### Votre mail a été transféré vers la messagerie préalablement saisie.

**A Savoir**

## <span id="page-3-0"></span>**4 Module « Groupe de travail »**

Pour ceux ayant des éléments à récupérer, nous vous préconisons la création d'un lecteur réseau.

#### <span id="page-3-1"></span>4.1 Sauvegarder mes documents

Il est possible sous Windows de connecter un lecteur réseau sur un espace de documents de l'ENT : espace personnel, documents du groupe de travail, documents du CDI ou documents de la vie de l'établissement.

Le contenu de l'espace peut alors être visualisé depuis une fenêtre d'exploration Windows. Ce qui facilite notamment les manipulations de fichiers.

Pour mettre en place un lecteur réseau :

- Lancer un explorateur de fichier Windows
- Cliquer sur l'entrée « Ce PC »
- Cliquer sur « Accéder Connecter un lecteur réseau »

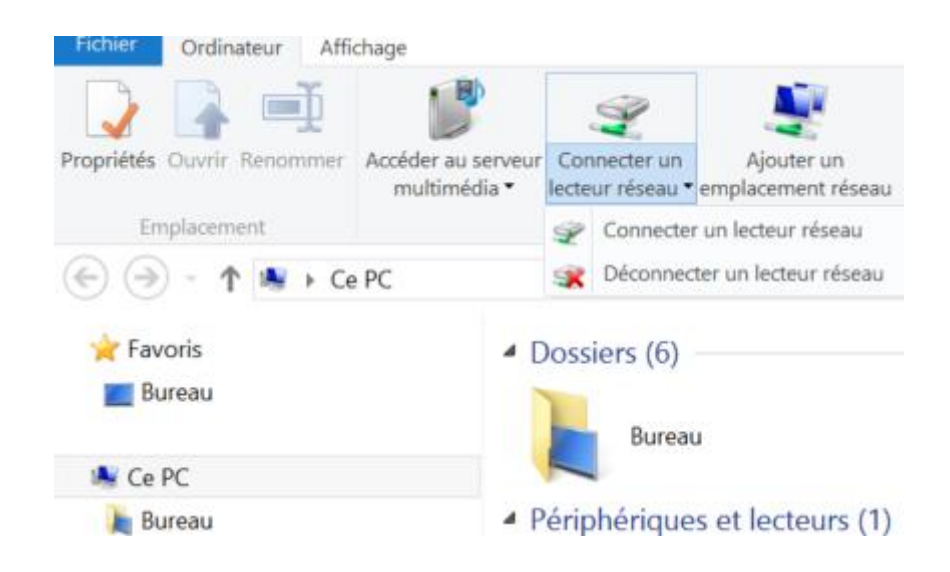

Une nouvelle fenêtre s'ouvre :

• Saisir l'adresse de l'espace documents souhaité de votre ENT

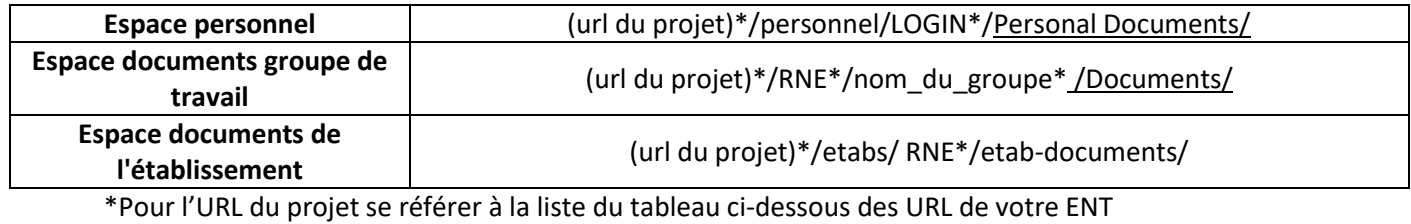

\*Pour le RNE saisir l'identifiant de l'établissement exemple : 0310000Z

\*Pour le nom du groupe, il s'agit de récupérer le nom du groupe de travail souhaité

#### <span id="page-4-0"></span>4.1.1 Liste des URL des ENT

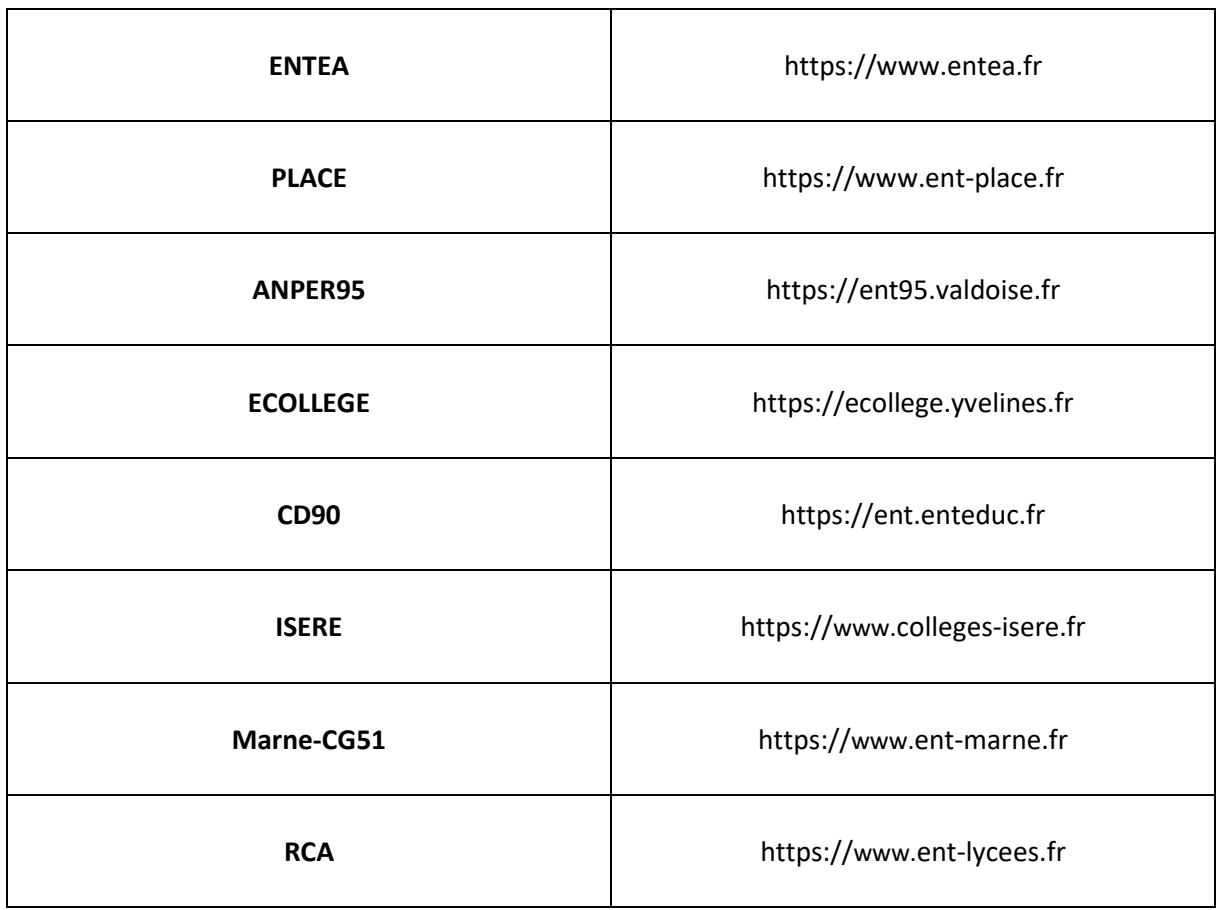

#### Ci-dessous nous voyons un exemple pour M. Mie Jean

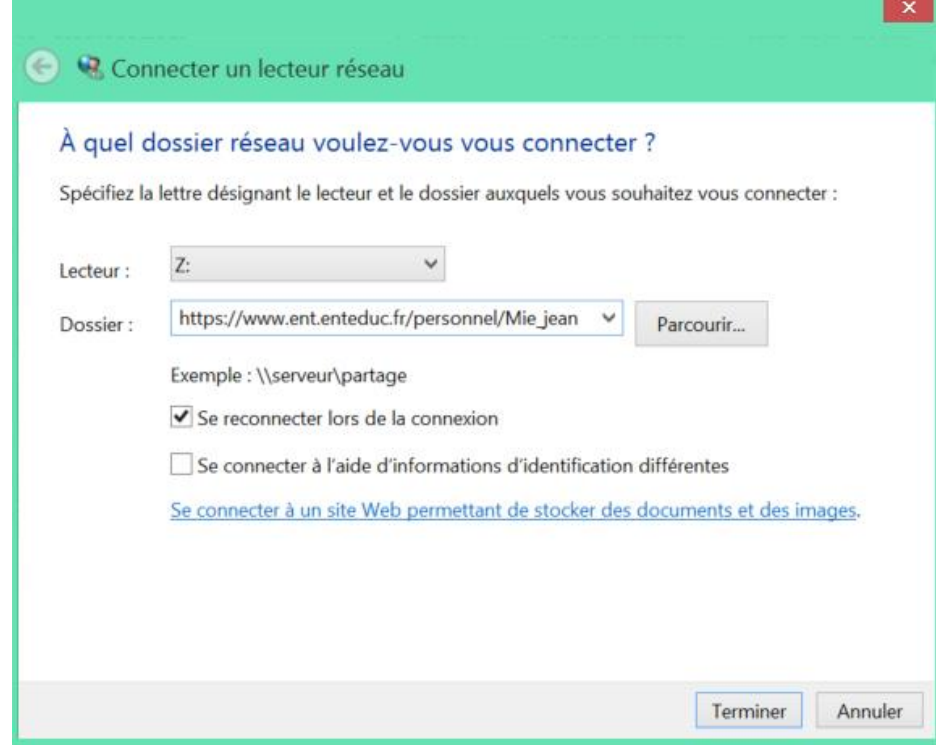

- Cocher l'option « Se connecter lors de la connexion » si vous souhaitez que votre lecteur soit connecté dès ouverture de votre session ENT
- Cliquer sur « Terminer »

La connexion s'établit avec l'ENT. L'opération peut prendre plusieurs minutes, et le système va demander une nouvelle authentification

- Saisir ses identifiants et mot de passe de l'ENT
- Cliquer sur « OK »

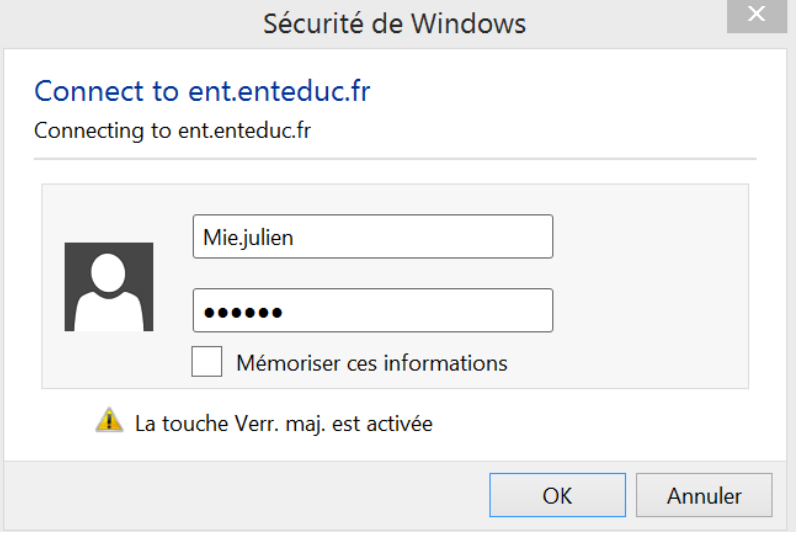

Le lecteur réseau apparaît dans l'explorateurs Windows :

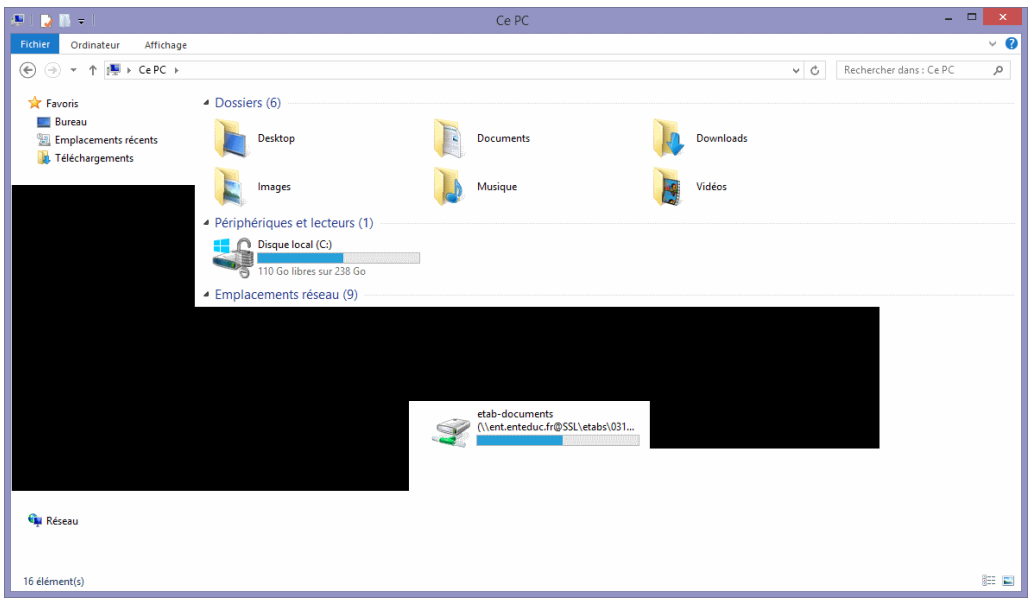

Il est maintenant possible de naviguer dans le lecteur réseau et d'aller y récupérer ses documents pour les sauvegarder sur des espaces de stockage (possibilité de copier /coller et même glisser déposer).

#### <span id="page-6-0"></span>4.2 Récupérer les forums de mes groupes de travail

Vous avez la possibilité de récupérer les forums des groupes de travail en effectuant un export vers un classeur Excel.

Pour cela :

- Se connecter à l'ENT en utilisant obligatoirement le navigateur « Internet Explorer »
- Se rendre dans l'espace « Groupe de travail »
- Cliquer sur le menu déroulant « Actions », puis sur « Exporter vers une feuille de calcul »

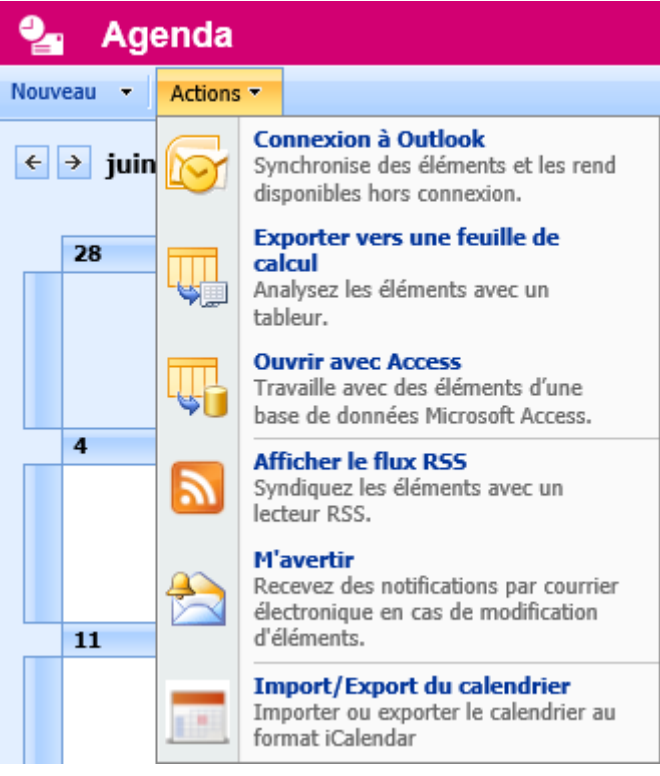

• Si le classeur Excel ne s'ouvre pas automatiquement, et que le navigateur vous propose d'ouvrir ou d'enregistrer un fichier, cliquer sur « ouvrir »

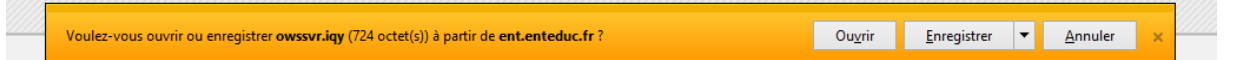

• Lors de l'ouverture du classeur Excel, si vous obtenez un message d'avertissement sur la sécurité, cliquer sur « Activer »

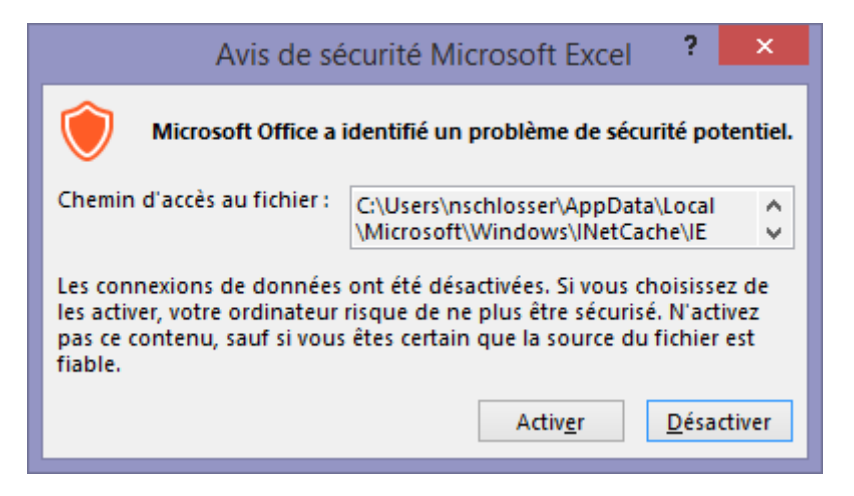

• Une fenêtre permettant d'ajuster l'import des données, s'affiche. Cliquer sur « Ok »

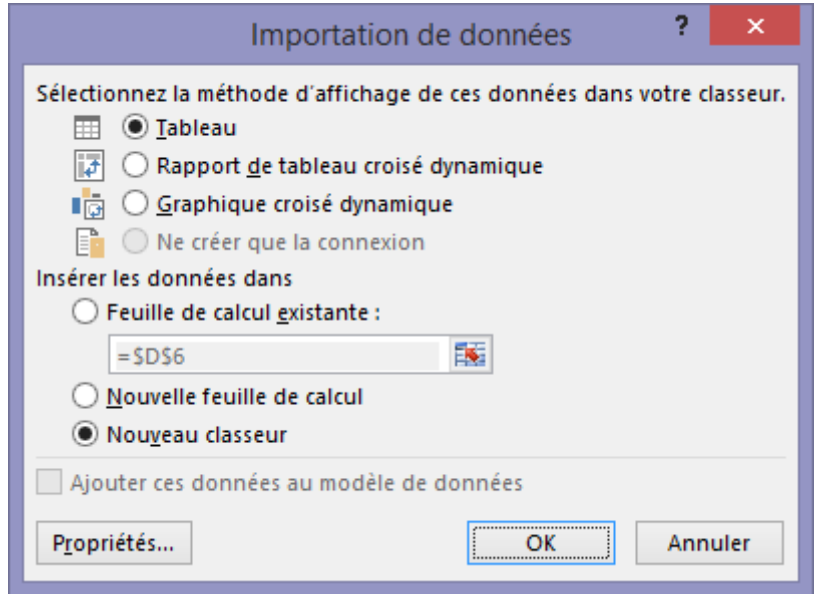

• Les données apparaissent alors dans le classeur Excel, qu'il est possible d'enregistrer au format XLS, XLSX ou CSV.

#### **ATTENTION**

Dans les modules « Agenda » ou « Calendrier », cette procédure ne permet que l'export des données visibles à l'écran. Dans ce cas nous vous invitons à vous positionner en vue « Mois » et de répéter la procédure pour chaque mois.